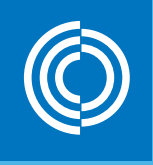

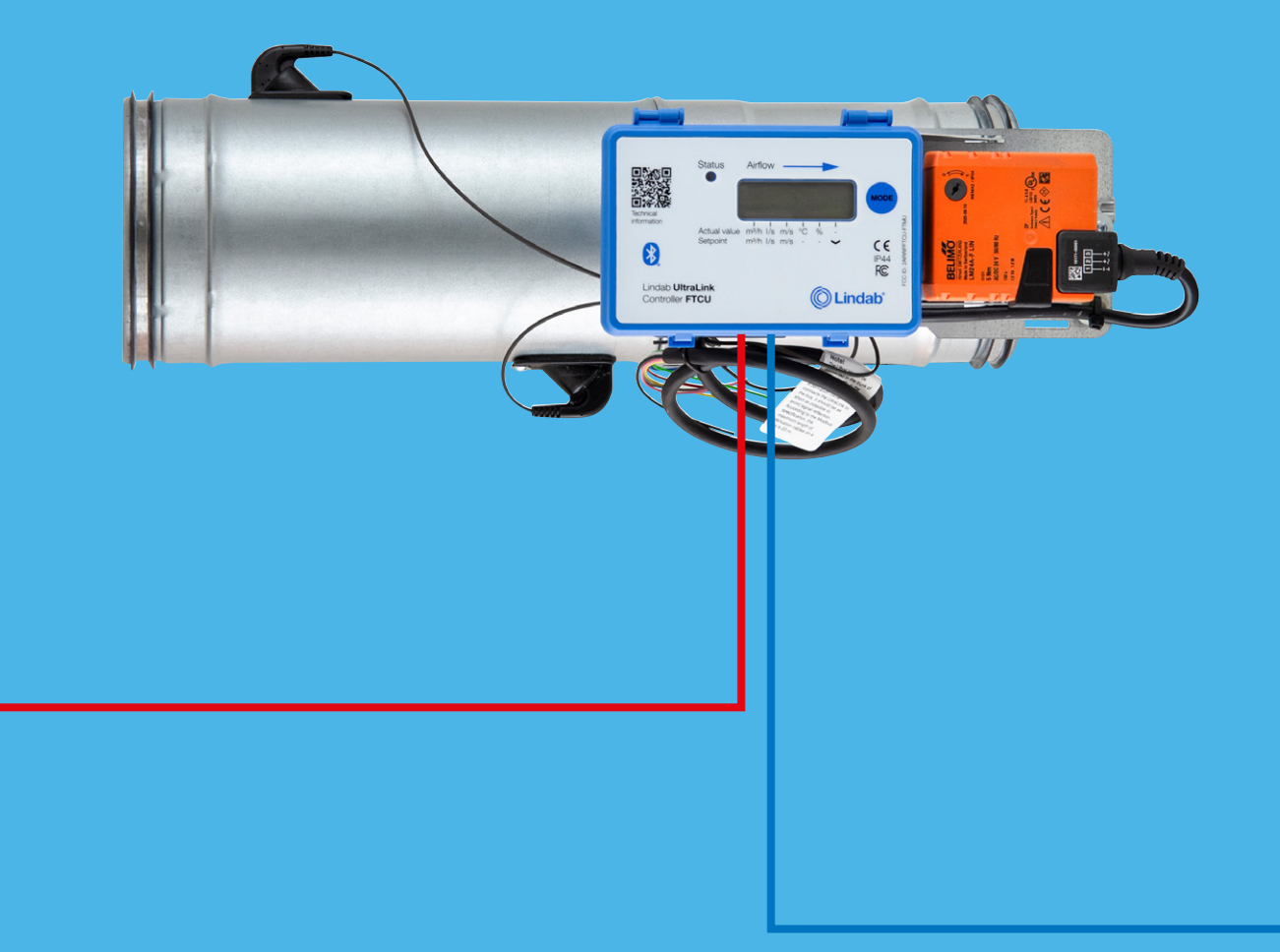

Käyttöönotto-ohje

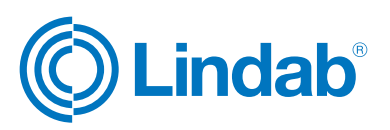

### Sisällys

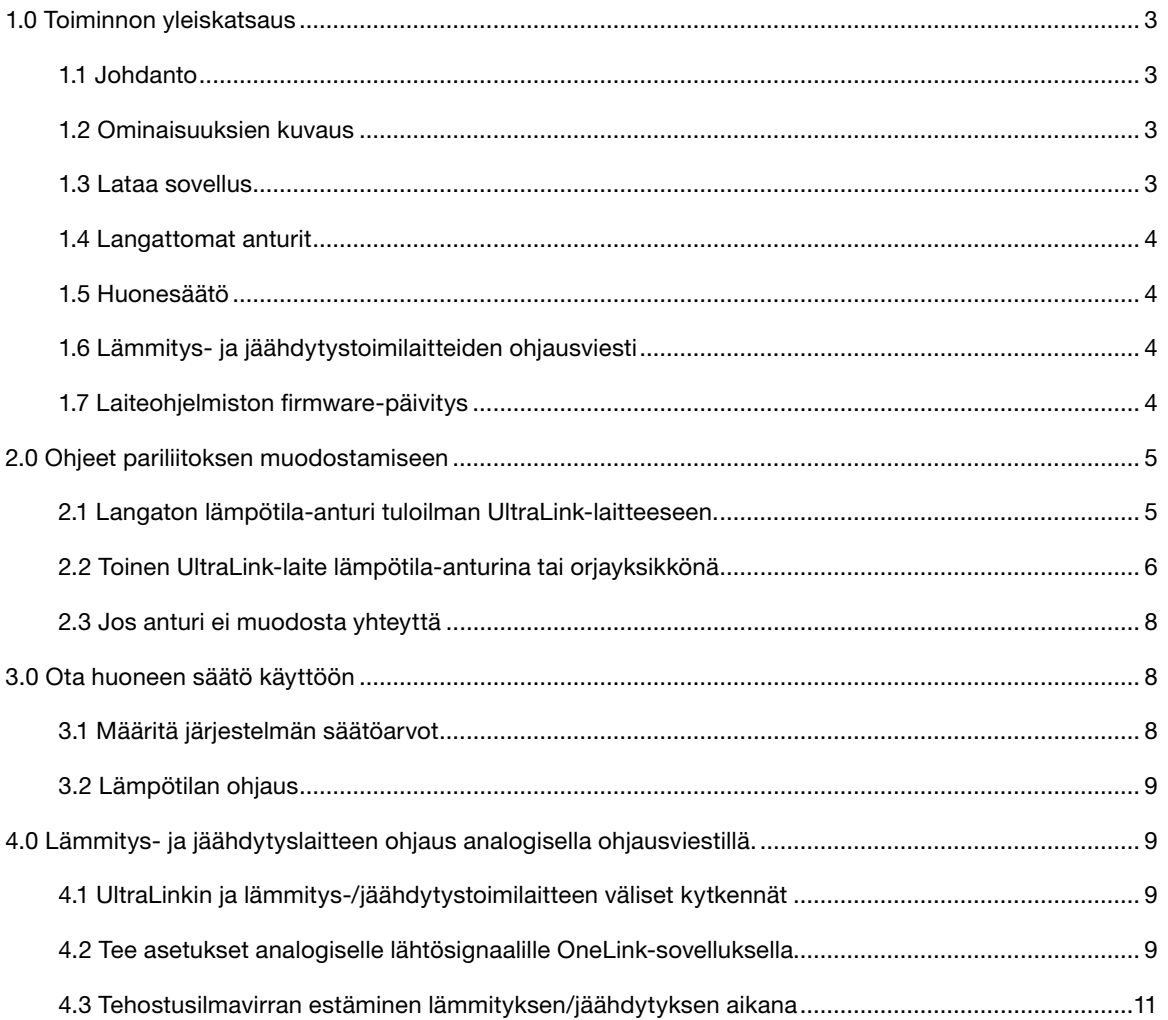

© 02.2024 Lindab Ventilation. Kaikenlainen jäljentäminen ilman kirjallista lupaa on kiellettyä. ©Lindab on Lindab AB:n rekisteröity tuotemerkki. Lindabin tuotteita, järjestelmiä ja tuotteiden ja tuoteryhmien nimikkeitä suojaavat teollisoikeudet (IPR).

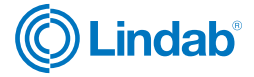

### <span id="page-2-0"></span>1.0 Toiminnon yleiskatsaus

#### **1.1 Johdanto**

Lämmitys- ja jäähdytystoiminto on käytettävissä Lindab UltraLink-mallista 4 alkaen. Voit lukea mallinumeron UltraLink-laitteen tyyppikilvestä.

Tässä käyttöönotto-ohjeessa kuvataan lämmitys- ja/tai jäähdytystoiminnot ja käyttöönottovaiheet, joilla voit ohjata lämmitys- ja jäähdytystoimilaitteita UltraLink-laitteelle asetettavilla tiedoilla.

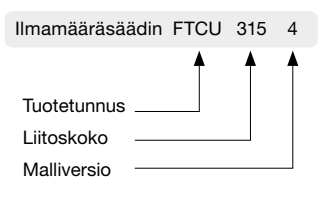

Konfigurointi tehdään Lindab OneLink -sovelluksessa älylaitteen kautta.

#### **1.2 Ominaisuuksien kuvaus**

Lämmityksen ja/tai jäähdytyksen toimilaitteita voidaan ohjata poistoilman UltraLink-laitteen tai langattoman anturin lukeman perusteella UltraLink-laitteen analogisten ohjausviestien avulla. Analogisten lähtöjen AO1 ja AO2 ohjausviestit määritetään lämmitykselle ja/tai jäähdytykselle OneLink-sovelluksesta.

Kun lämmitys- ja/tai jäähdytysominaisuus on käytössä analogisissa lähdöissä, lämpötilaa ilman avulla ohjaava ohjauskäyrä muuntaa maksimiasteikkokertoimen 100 %:ksi ja minimikertoimen 0 %:ksi. Tämä tarkoittaa, että analogisten lähtöjen suhteellinen säätö vaihtelee aina välillä 0-100 %. Prosenttiosuus muunnetaan vastaavaksi jännitetasoksi sen perusteella, minkä tyyppisen ohjaussignaalin olemme määritelleet analogisten lähtöjen konfiguroinnin yhteydessä (0-10V, 2-10V, 10-0V tai 10-2V).

Analogisia ohjausviestejä voidaan käyttää mihin tahansa passiiviseen lämmitys- ja/tai jäähdytyslähteeseen, jossa on analoginen toimilaite.

UltraLinkissä on älykäs ohjelmointi, joka estää lämmityksen ja jäähdytyksen samanaikaisen ohjauksen.

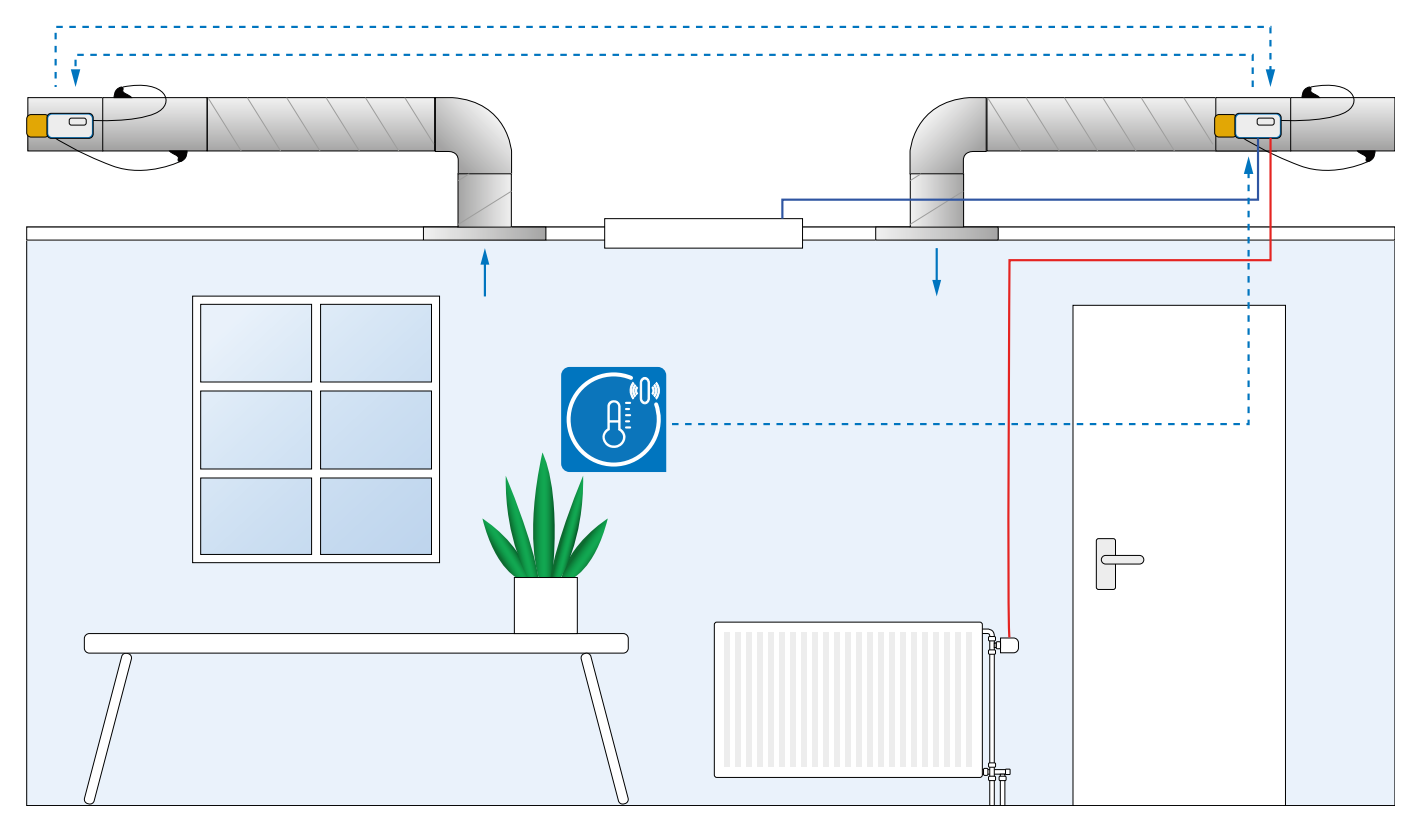

#### **1.3 Lataa sovellus**

Käyttöönottosovellus - Lindab OneLink™

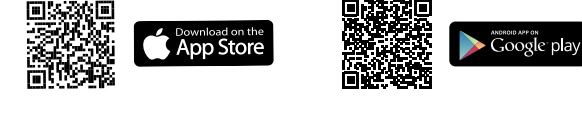

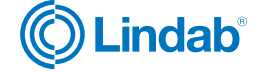

#### <span id="page-3-0"></span>**1.4 Langattomat anturit**

Yhteen UltraLinkiin voidaan liittää enintään viisi langatonta anturia Lindab OneLink -sovelluksen avulla. Kun anturin pariliitoksen muodostaminen on onnistunut, sen lukemat ovat käytettävissä sekä sovelluksessa että seuraavissa modbus-rekistereissä:

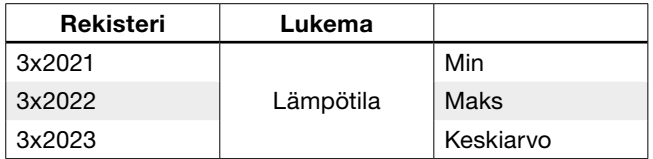

Jos kytket useamman kuin yhden anturin, jotka ilmoittavat saman muuttujatyypin (esimerkiksi kaksi lämpötila-anturia), voit lukea joko maksimi-, minimi- tai keskiarvon yllä olevan taulukon mukaisesti.

#### **1.5 Huonesäätö**

Säätö ei pyri aina saavuttamaan tiettyä asetusarvoa. Se ylläpitää lämpötilaa määritetyn sallitun poikkeaman rajoissa.

Se voi ylläpitää lämpötilaa vain, jos tuloilmalla on mahdollisuus tukea sitä. Se tarkoittaa, että se ei voi antaa alempaa lämpötilaa kuin tuloilman lämpötila, jos sitä ei ole liitetty mihinkään jäähdytyslähteeseen.

Huonesäätö toimii soveltamalla normaalivirtaukseen kerrointa.

Niin kauan kuin säätö on sen toiminta-alueen sisällä, säätökerroin on 1,0. Heti kun se siirtyy raja-alueen ulkopuolelle, normaalivirtaukseen sovelletaan kerrointa, mikä tarkoittaa, että virtaus kasvaa. Ennen kuin järjestelmä soveltaa kerrointa, tarkistetaan automaattisesti, että virtauksen lisäys todella parantaa haluttuja olosuhteita. Järjestelmä ei esimerkiksi lisää virtausta, jos sisälämpötila on liian alhainen ja tuloilman lämpötila vielä alhaisempi.

#### **1.6 Lämmitys- ja jäähdytystoimilaitteiden ohjaussignaali**

Lämmitys- ja jäähdytyslähteiden ohjaus voidaan toteuttaa UltraLinkistä tulevien analogisten ohjausviestien avulla. Analogisten lähtöjen AO1 ja AO2 ohjausviestit voidaan määrittää lämmitystä ja/tai jäähdytystä varten OneLink-sovelluksen avulla. Jos lämmitys ja/tai jäähdytys otetaan käyttöön analogisissa lähdöissä, käytetään samaa ohjauskäyrää, jolla lämpötilaa ohjataan ilman avulla, mutta yhdellä tärkeällä erolla. Viestin laskennassa käytettävä maksimiasteikkokerroin on aina 100 % ja minimikerroin on 0 %. Tämä tarkoittaa, että analogisten lähtöjen suhteellinen säätö vaihtelee aina välillä 0-100 %. Prosenttiosuus muunnetaan vastaavaksi jännitetasoksi sen mukaan, minkä tyyppisen ohjausviestien olemme määrittäneet analogisten lähtöjen konfiguroinnin yhteydessä (0-10V, 2-10V, 10-0V tai 10-2V). Analogisia viestejä voidaan käyttää mihin tahansa passiiviseen lämmitys- tai jäähdytyslähteeseen, jossa on analoginen toimilaite, esim. Lindab APR 40405.

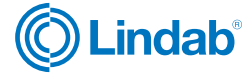

### <span id="page-4-0"></span>2.0 Ohjeet pariliitoksen muodostamiseen

#### **2.1 Langaton lämpötila-anturi tuloilman UltraLink-laitteeseen.**

- 2.1.1 Kytke anturi päälle anturikohtaisen ohjeen mukaisesti.
- 2.1.2 Avaa OneLink-sovellus.
- 2.1.3 Etsi laitteita (Scan) ja kirjaudu sisään tuloilman UltraLink-laitteeseen.

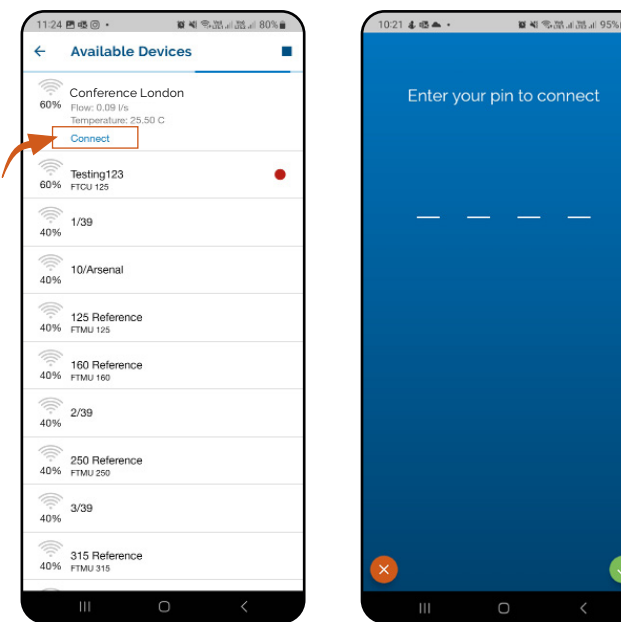

Oletus-PIN: 1111

### 2.1.4 Siirry kohtaan "Configuration".

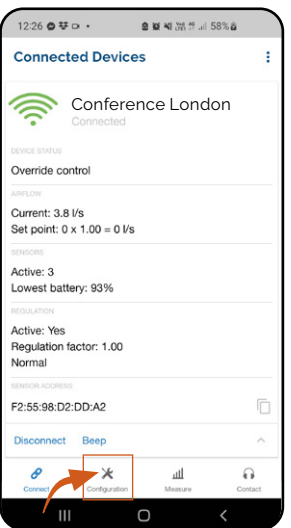

#### 2.1.5 Siirry kohtaan "Wireless sensors".

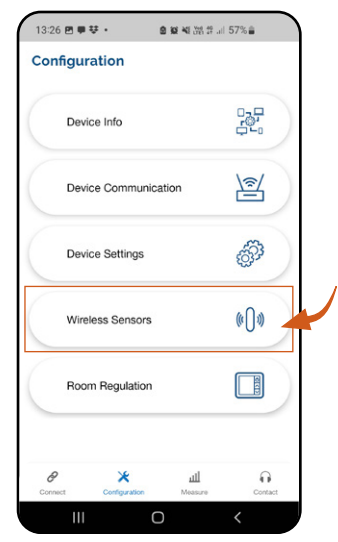

2.1.6 Napauta yhtä käytettävissä olevista (harmaan värisistä) sensoripaikoista.

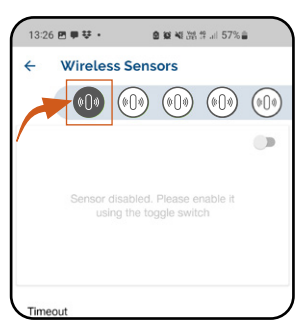

2.1.7 Napsauta "MAC address" ja skannaa anturiin liitetty QR-koodi.

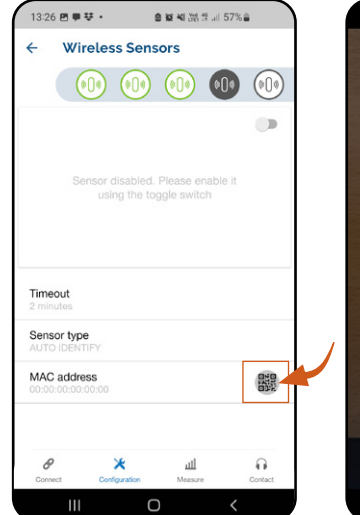

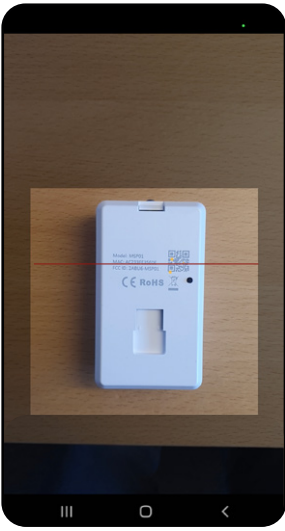

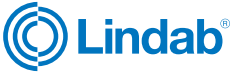

<span id="page-5-0"></span>Jos anturia ei voi yhdistää - varmista, että käytössäsi on uusin laiteohjelmistopäivitys.

#### 2.1.8 Napsauta "enable sensor"-vipukytkintä.

Odota, että anturi muodostaa yhteyden. Kun anturin kuvake muuttuu vihreäksi, se on yhdistetty. Tämä saattaa kestää muutaman sekunnin.

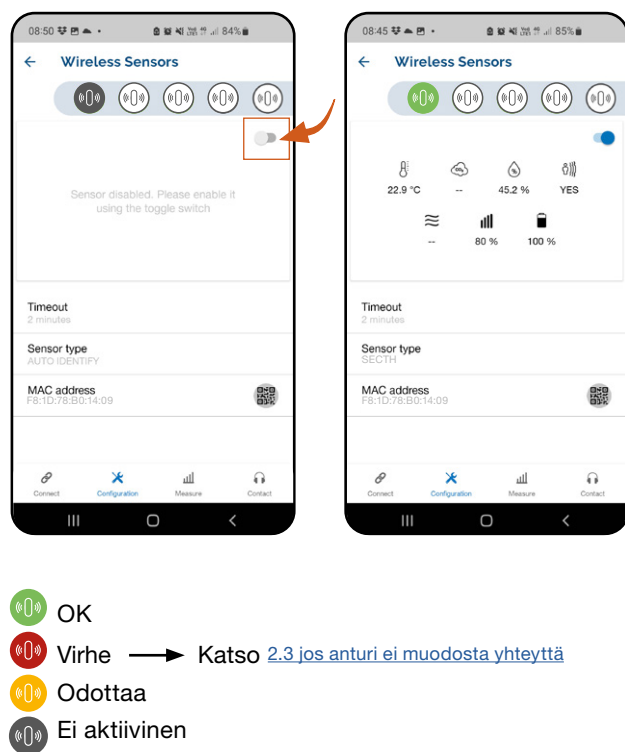

#### **2.2 Toinen UltraLink-laite lämpötila-anturina tai orjayksikkönä**

Jos haluat käyttää poistoilman UltraLinkiä lämpötila-anturina tuloilman UltraLinkiin, sinun on pariliitettävä poistoilman UltraLink tuloilman UltraLinkiin.

Lämmityksen ja jäähdytyksen säätötoiminnon käyttöönoton loppuunsaattamiseksi suosittelemme, että myös tuloilman UltraLink paritetaan poistoilman UltraLinkiin, jolloin poistoilman UltraLink toimii tuloilman UltraLinkille orjayksikkönä.

Tässä kappaleessa kuvatut toimet kuvaavat pariliitoksen vaiheet.

2.2.1 Avaa OneLink-sovellus.

2.2.2 Etsi laitteita (Scan) ja kirjaudu haluttuun UltraLink-laitteeseen.

> Poistoilman UltraLink lämpötila-anturina - kirjaudu ensin poistoilman UltraLinkiin.

Poistoilman UltraLink orjana - kirjaudu ensin tuloilman UltraLinkiin.

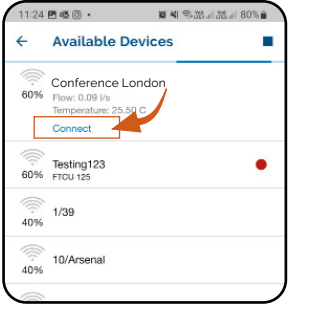

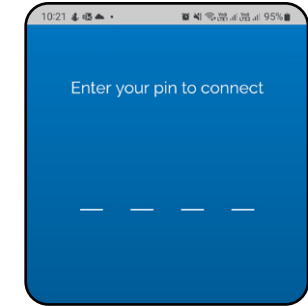

Oletus-PIN: 1111

#### 2.2.3 Kopioi UltraLinkin MAC-osoite.

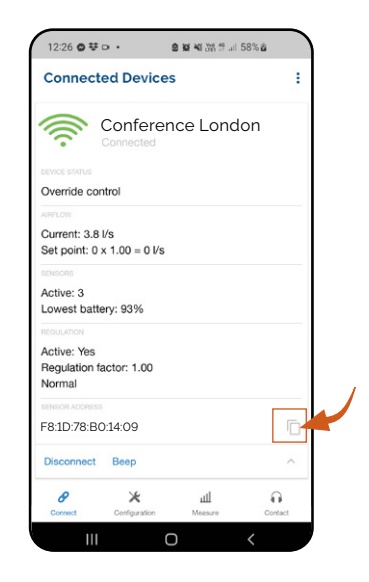

2.2.4 Kirjaudu ulos UltraLink-laitteelta.

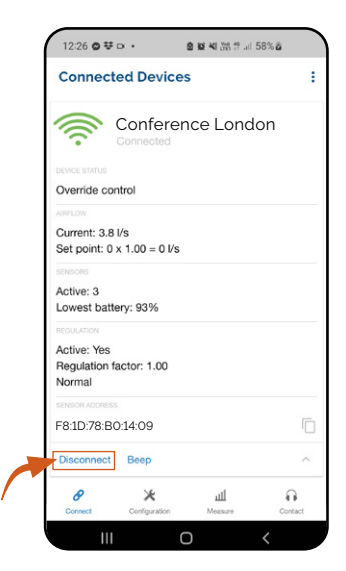

2.2.5 Etsi laitteet uudelleen (Scan) ja kirjaudu toiseen UltraLink-laitteeseen.

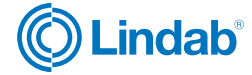

Poistoilman UltraLink lämpötila-anturina - kirjaudu tässä vaiheessa tuloilman UltraLinkiin.

Poistoilman UltraLink orjana - kirjaudu tässä vaiheessa poistoilman UltraLinkiin.

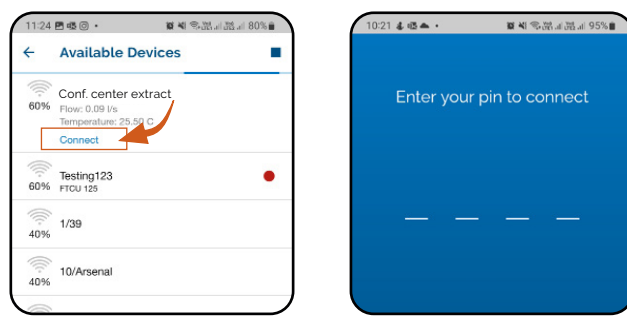

Oletus-PIN: 1111

2.2.6 Siirry kohtaan "Configuration".

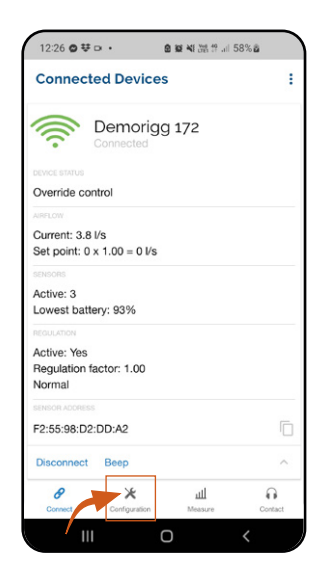

2.2.7 Siirry kohtaan "Wireless sensors".

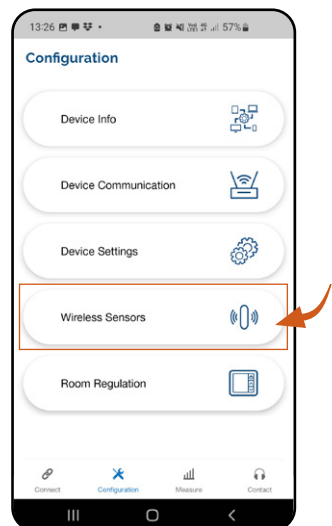

2.2.8 Napauta yhtä käytettävissä olevista (harmaan värisistä) sensoripaikoista.

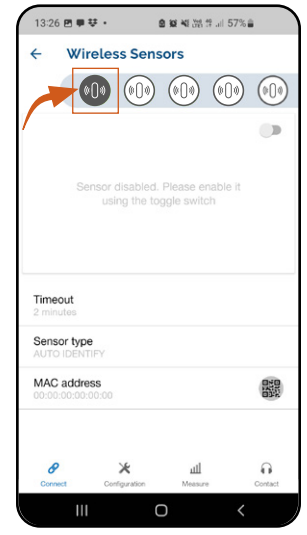

2.2.9 Napsauta "MAC address" ja liitä kopioitu UltraLinkin MAC-osoite.

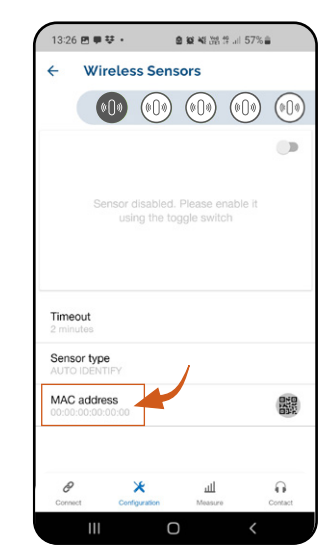

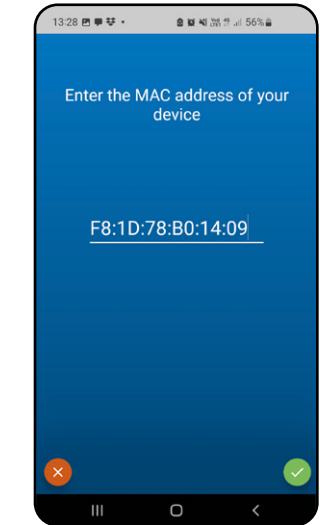

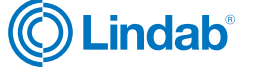

#### <span id="page-7-0"></span>2.2.10 Napsauta "enable sensor"-vipukytkintä.

Odota, että anturi muodostaa yhteyden. Kun anturin kuvake muuttuu vihreäksi, se on yhdistetty. Tämä saattaa kestää muutaman sekunnin.

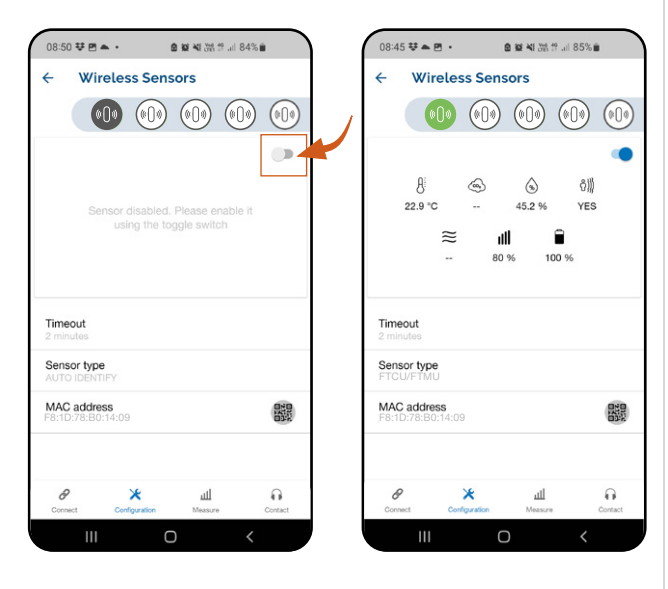

Virhe  $\longrightarrow$  Katso 2.3 jos sensori ei muodosta yhteyttä

### 3.0 Ota huoneen säätö käyttöön

#### **3.1 Määritä järjestelmän säätöarvot.**

- 3.1.1 Avaa OneLink-sovellus.
- 3.1.2 Etsi laitteita (Scan) ja kirjaudu sisään tuloilman UltraLink-laitteeseen.

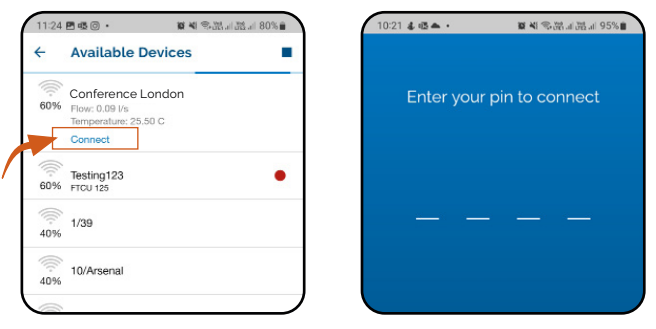

Oletus-PIN: 1111

#### 3.1.3 Siirry kohtaan "Configuration".

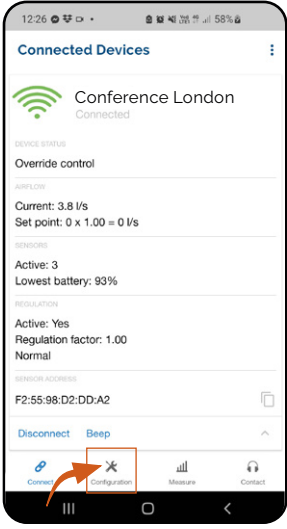

3.1.4 Siirry kohtaan "Room Regulation".

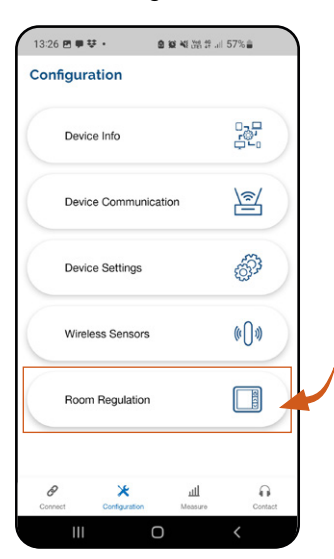

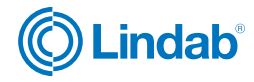

### **2.3 Jos anturi ei muodosta yhteyttä**

2.3.1 Tarkista anturin paristo.

OK

Odottaa Ei aktiivinen

2.3.2 Tarkista, että anturin ja UltraLinkin välinen etäisyys ei ylitä bluetooth-etäisyyden maksimietäisyyttä.

Löydät enimmäisetäisyysarvon ja muut vaatimukset tietylle anturillesi anturin tietolehdestä.

#### [Linkki anturin dokumentaatioon >>](https://www.lindab.fi/Tuotteet/ilmanvaihto/ilmavirtasaatimet/ultralink-laitteet/)

<span id="page-8-0"></span>3.1.5 Yläpalkki edustaa eri muuttujia, joita voit käyttää huoneen/alueen hallintaan.

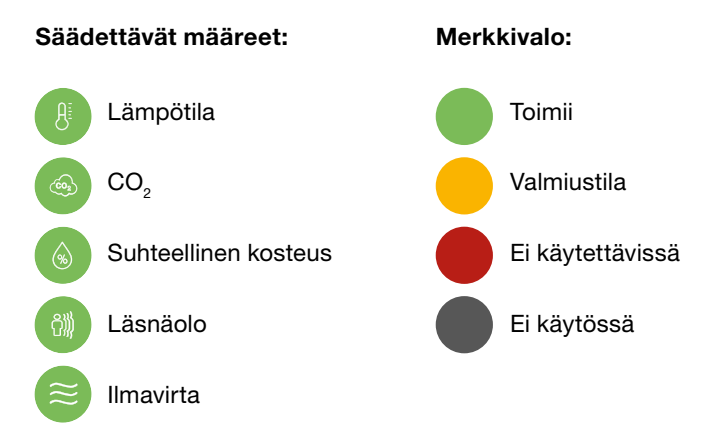

### **3.2 Lämpötilan ohjaus**

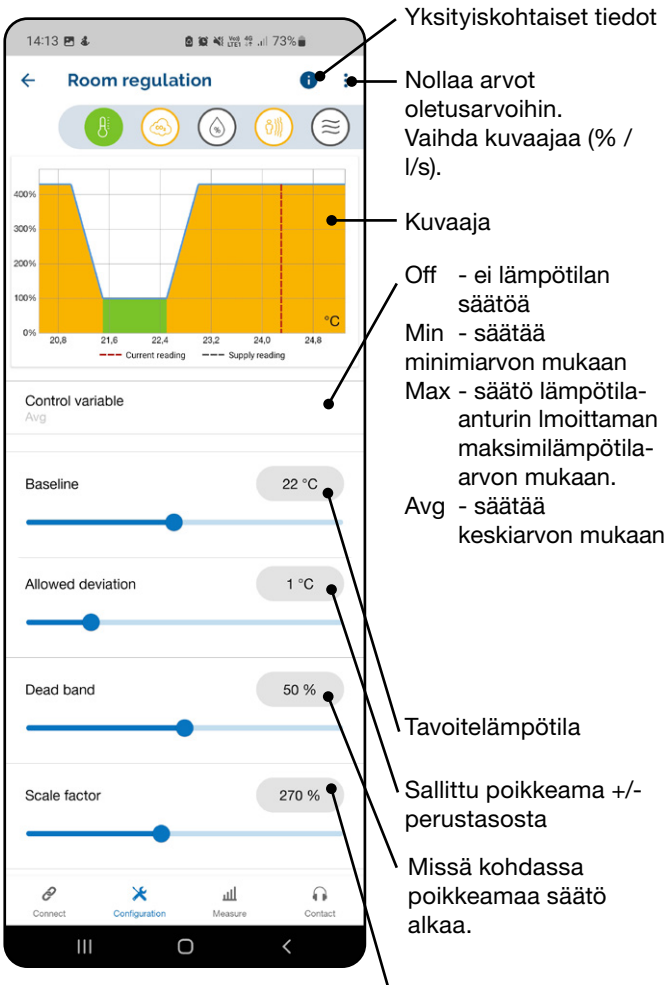

Suurin kerroin, jolla kerrotaan UltraLinkjärjestelmän normaali ilmavirran asetusarvo, kun lämpötila on sallitun poikkeaman ulkopuolella.

4.0 Lämmitys- ja jäähdytyslaitteen ohjaus analogisella ohjausviestillä.

### **4.1 UltraLinkin ja lämmitys-/jäähdytyslähteen väliset kytkennät.**

4.1.1 Katkaise tuloilman UltraLinkin virransyöttö.

4.1.2 Asenna analoginen toimilaite lämmitys-/ jäähdytyslähteeseen.

4.1.3 Johdota kaapeli toimilaitteen ja UltraLink AO1:n tai AO2:n välillä.

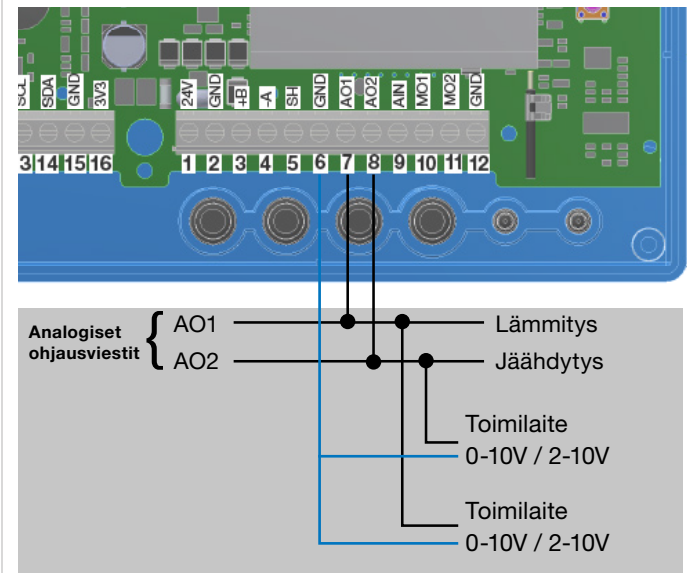

4.1.4 Palauta virransyöttö UltraLinkiin ja kytke se päälle.

### **4.2 Tee asetukset analogiselle ohjausviestille OneLinksovelluksen sisällä**

4.2.1 OneLink-sovelluksen sisällä; Siirry kohtaan "Configuration".

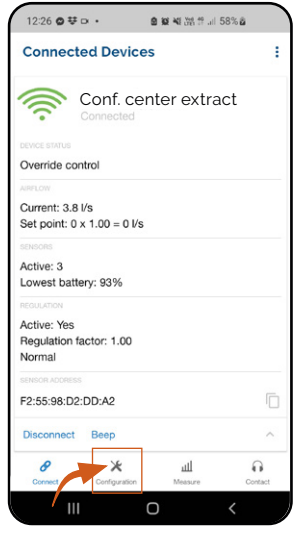

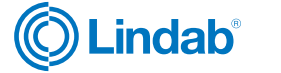

4.2.2 Siirry kohtaan "Device settings".

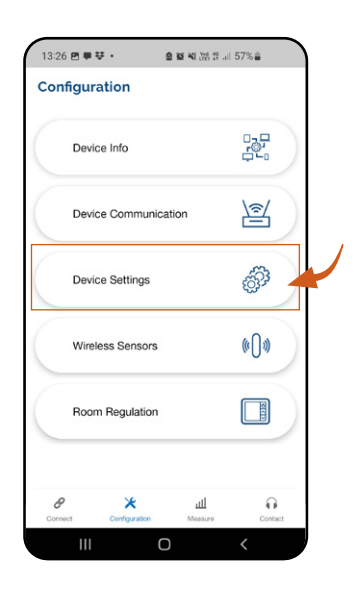

4.2.3 Siirry kohtaan "Setting of analog output AO1"/"AO2".

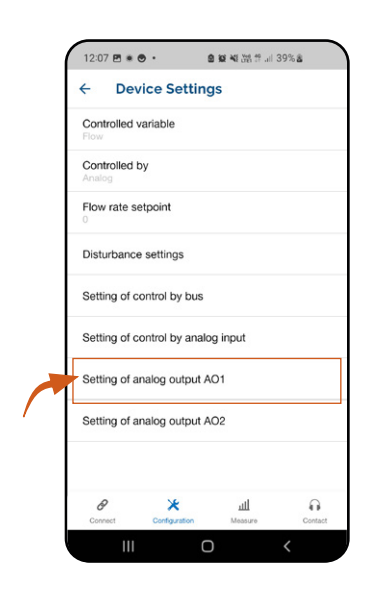

4.2.4 Klikkaa "Variable" ja valitse "cooling" (jäähdytys) tai "heating" (lämmitys).

Jos et pysty valitsemaan jäähdytystä tai lämmitystä analogiseksi lähdöksi, sinun on päivitettävä laiteohjelmisto UltraLinkiin.

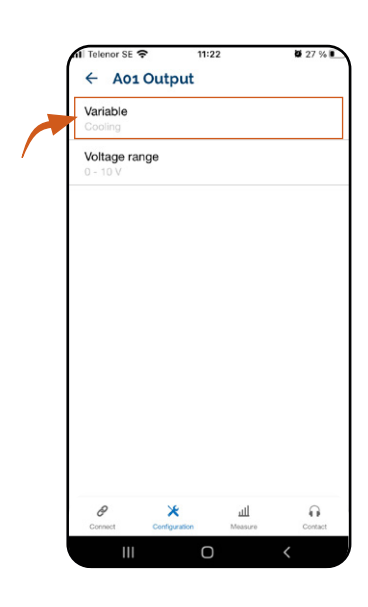

4.2.5 Napsauta "Voltage range" ja valitse toimilaitteen mukainen jännitealue.

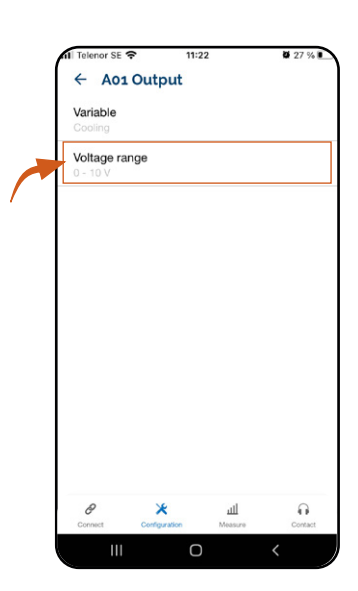

Lämmityksen ja/tai -jäähdytyksen ohjauksen mahdollistamiseksi seuraavat vaiheet ovat myös pakollisia:

• Lämpötila-anturin kytkeminen UltraLink-syöttölaitteeseen.

Voit valita, lukeeko huonelämpötila huoneeseen sijoitetun langattoman anturin vai poistoilman UltraLinkin kautta.

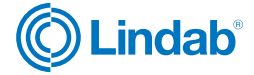

<span id="page-10-0"></span>Jos haluat lukea lämpötilan langattoman huoneanturin avulla, katso kappale ["2.1 Langaton lämpötila-anturi](#page-4-0)  [tuloilman UltraLink-laitteeseen."](#page-4-0) sivulla 5.

Lämpötilan lukeminen poistoilman UltraLink-laitteesta, katso kohta: ["2.2 Toinen UltraLink-laite lämpötila-anturina](#page-5-0)  <u>[tai orjayksikkönä." s](#page-5-0)</u>ivulla 6.

• Huonesäädön ottaminen käyttöön lämpötilan perus-teella, katso kappale: ["3.2 lämpötilan ohjaus"](#page-8-0) sivulla 9.

#### **4.3 Tehostusilmavirran estäminen lämmityksen/ jäähdytyksen aikana**

Jos järjestelmäsi perustuu tehostusilmavirran estämiseen lämmityksen/jäähdytyksen aikana, sinun on asetettava lämpötilan säädön "Max scale factor" arvoksi 100 %. Tällä tavoin lämpötilaa säädetään vain lämmitys-/jäähdytystoimilaitteen avulla.

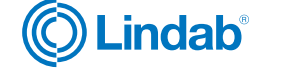

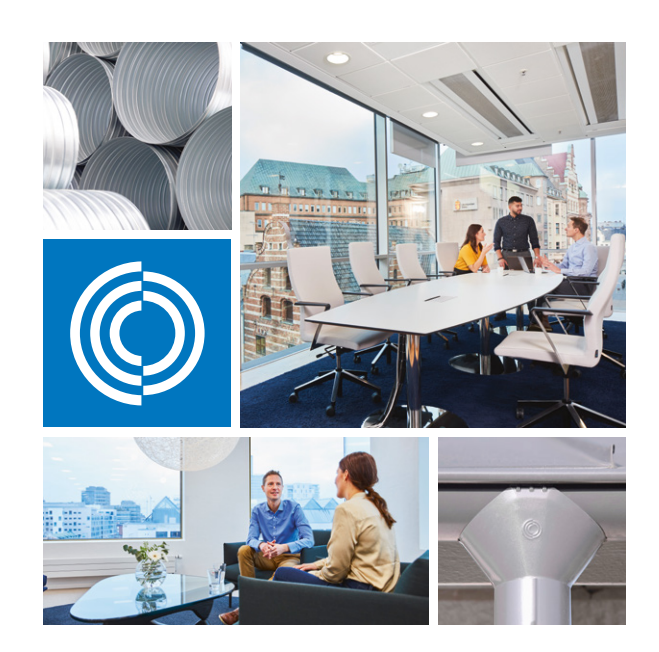

Useimmat meistä viettävät suurimman osan ajasta sisätiloissa. Laadukas sisäilma on ratkaiseva tekijä, kuinka viihdymme, kuinka tuottavia olemme ja kuinka pysymme terveinä.

Siksi me Lindabilla olemme ottaneet tärkeimmäksi tavoitteeksi panostaa sisäilmaan, joka lisää ihmisten hyvinvointia. Päästäksemme tavoitteeseen kehitämme energiatehokkaita ilmanvaihtoratkaisuja ja kestäviä rakennustuotteita kierrätettävistä materiaaleista. Tarjoamamme tuotteet ja ratkaisut ovat kestäviä sekä ihmisille että ympäristölle.

Lindab | Laadukasta sisäilmaa

Oy Lindab Ab

Juvan teollisuuskatu 3 02920 ESPOO p. 020 785 1010

Kankitie 3 40320 Jyväskylä p. 020 785 1010

#### Sähköposti

info.finland@lindab.com etunimi.sukunimi@lindab.com tilaus@lindab.com

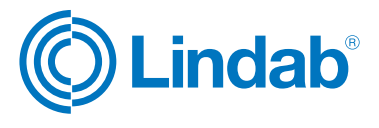